## **"My Second Web Page"**

**Begin to Learn Additional Formatting Tags.** 

**Write your answers to questions #1 - #5 on a google doc titled: "AnswerSheetFor#1-#5OnMySecondWebPage" – found in your ECS Folder.**

I recommend you make a duplicate of "My First Web Page" by doing a "Save As" and call the **second page, "My Second Web Page." Then, begin making the Edits requested below.** *Remember, if one of the changes breaks your web page...Edit Undo!!* 

- 1. Change the word "First" in the <Title> to "Second." Document below the change that occurred after you saved then viewed it in the browser *(remember to refresh). (2pt.)*
- 2. Change the word "first" in the  $\langle Body \rangle$  to "second" and document below the change that occurred. *(2pt.)*

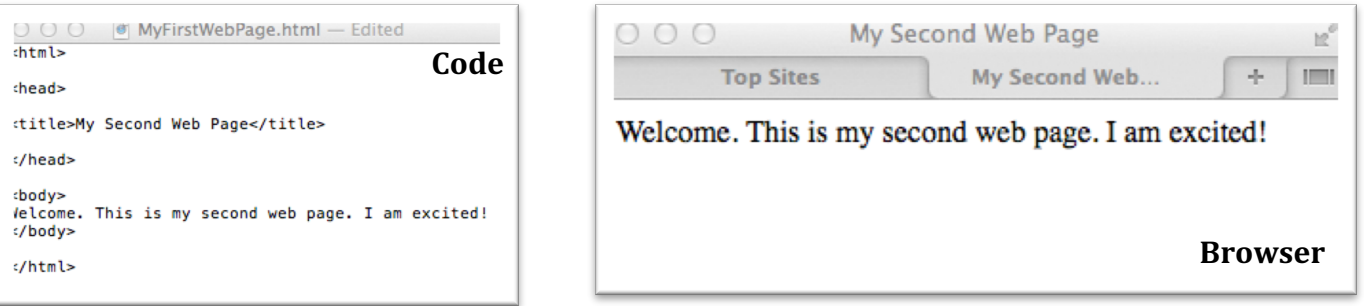

## **Paragraph Spacing <Tags>**

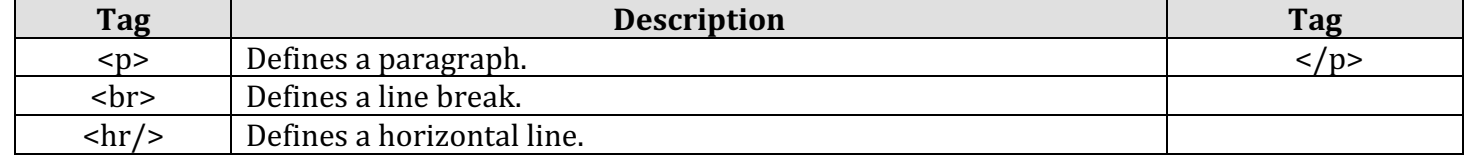

3. First, place the cursor between the two main sentences in the Body ("...page. I...") and hit 'Enter" or "Return". Document below the change that occurred after you saved then viewed it in the browser *(Refresh!). (2pt.)* 

- 4. Add a paragraph tag before and after "I am excited!" Document the change that occurred after you saved then viewed it in the browser below *(Refresh!). (2pt.)*
- 5. Insert a line break in the middle of the sentence, "This is my second (first) web page." *Please write below the* difference between it and a paragraph tag. (2pt.) \_
- 6. Place a horizontal line after, the paragraph tag following, "I am excited."  $(2pt.)$

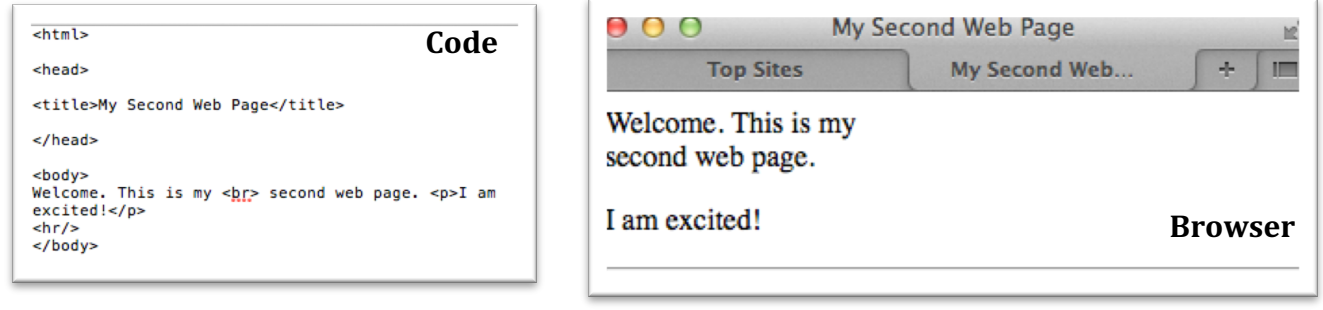

## **Text or Font <Tags>**

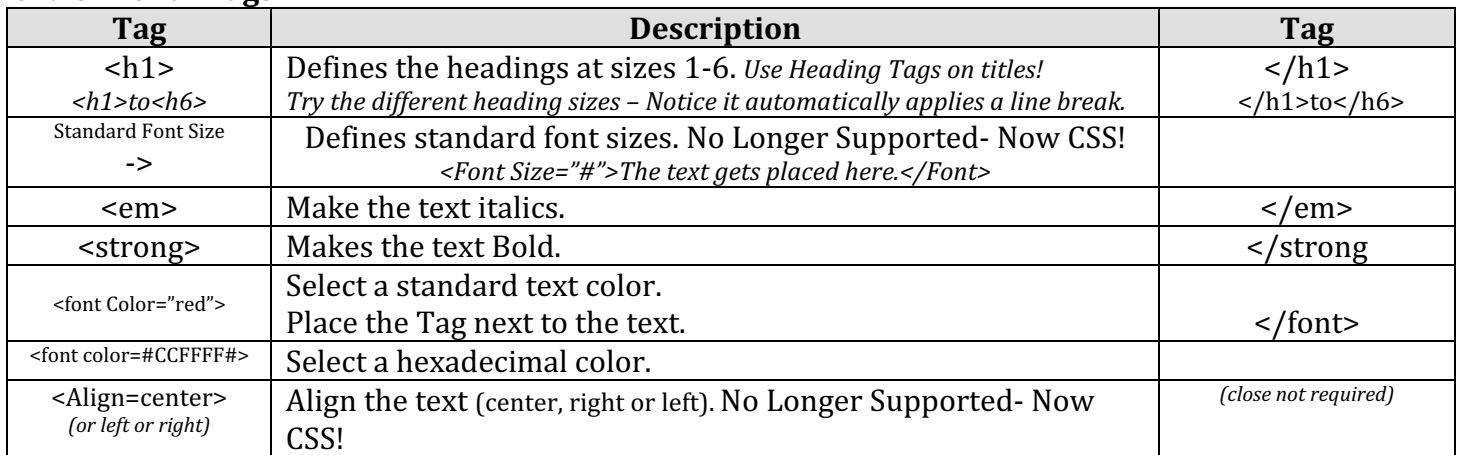

7. Add a heading tag before and after "Welcome." Try several of the heading sizes 1-6. *(2pt.)* 

- 8. Make the word "second" italics. *(2pt.)*
- 9. Make the word "I" Bold. *(2pt.)*
- 10. Change "Welcome" to the standard color red. *(2pt.)*
- 11. Change "excited" to the color blue. Here is the hexadecimal code:  $\#083194$  *(2pt.)*

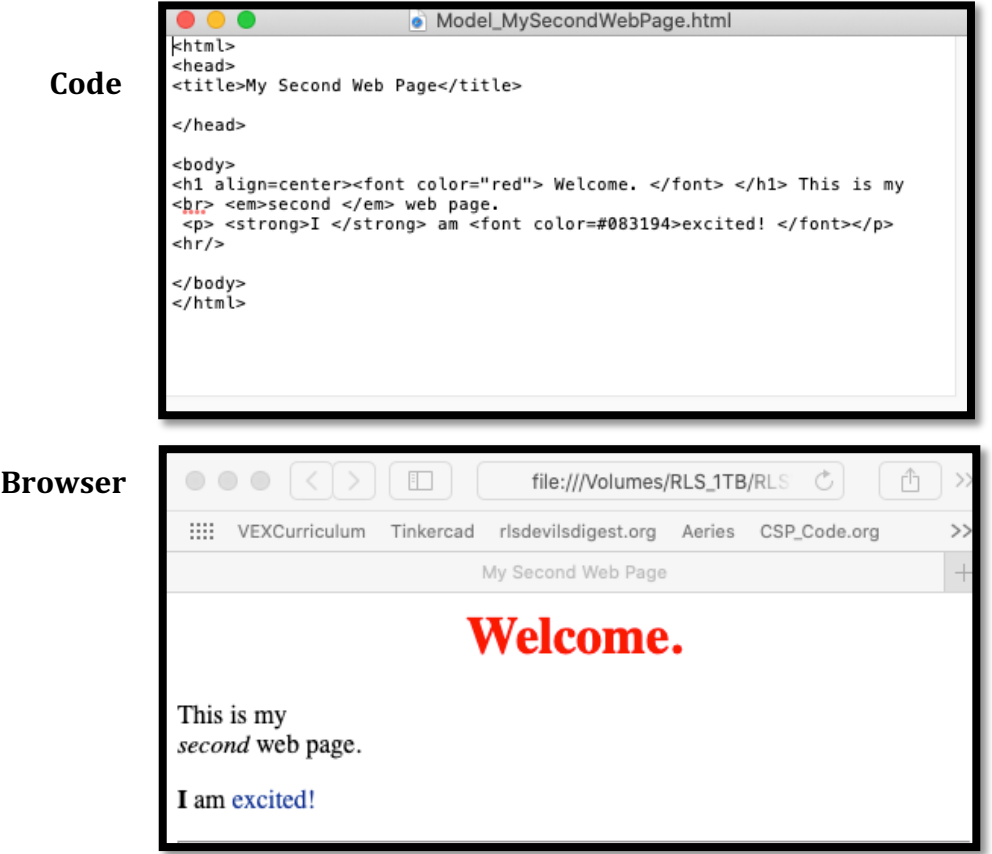

If your "Second Web Page" looks like the web page seen here...congratulations, you did well. Now, show me your "Second Web Page" so that I can give you Credit!

Then Play...I want you to try using all the tags presented here in different ways.

When you are done...take a look at the Hexadecimal Color sheet (Link on the "My Second Web Page") and change the colors of the text on your web pages.

## *Remember, if one of the changes breaks your web page...Edit Undo!!*